### **CASSIOPEIA EG-800**

# **Quick Start Guide**

PN411454-001 MO0103-000505B Printed on recycled paper. Printed in Japan

Congratulations on your purchase of the CASSIOPEIA. This Quick Start Guide will help you set up your Pocket PC and familiarize yourself with how it works.

- Perform the setup procedures to set up your CASSIOPEIA before doing anything else!
- Be sure to read the Safety Precautions contained in the Hardware Manual before using your CASSIOPEIA.
- Keep this Guide in a safe place for future reference.

# **Getting Started**

#### What's in the Box?

Check to make sure that all the items listed below are included.

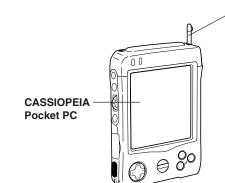

Soft Case

Stylus (inserted inside CASSIOPEIA)

- Microsoft® ActiveSync® CD-ROM
- CASSIOPEIA CD-ROM

The *Pocket PC User's Guide* is included in digital form as PDF files on the CASSIOPEIA CD-ROM. See the separate *Using the CASSIOPEIA CD-ROM* and *Hardware Manual* first.

# Card lock switch If the inserted card has a lock, this switch locks the card in place so it does not come out accidentally. Main battery (rechargeable battery pack)

#### **Stylus Operation**

- Tap.
- Touch the screen once with the stylus to open items and select options.
- Drag.

Hold the stylus on the screen and drag across the screen to select text and images. Drag in a list to select multiple items.

• Tap-and-hold.

Tap and hold the stylus on an item to see a list of actions available for that item. On the pop-up menu that appears, tap the action you want to perform.

# **General Guide**

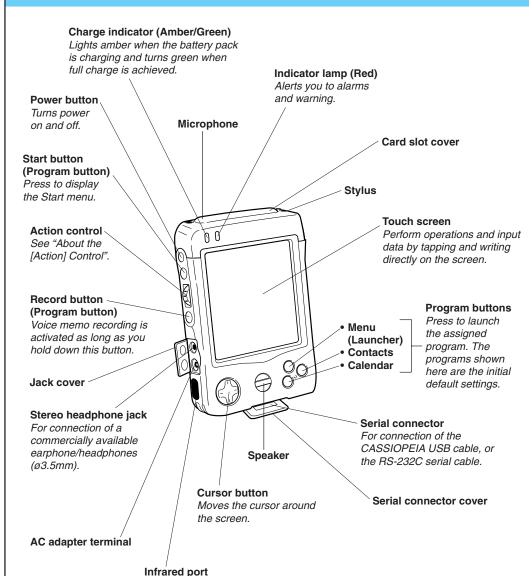

#### About the [Action] Control

Operations can be performed by pressing and rotating the [Action] control.

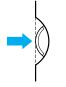

Pressing the [Action] control performs an operation similar to the Enter key of a computer keyboard.

Rotating the [Action] control performs operations similar to the up and down arrow keys of a computer keyboard.

See Pocket PC online help for information about using the [Action] control with each application. The text in the online help indicates an [Action] control press operation as "Action," and an [Action] control rotate operation as "Up/Down control."

# **Setting Up Your Pocket PC**

#### Load the main battery(rechargeable battery pack).

Be sure to use the AC Adapter to charge the rechargeable battery pack before doing anything else.

① Insert the bottom edge of the battery pack into the groove at the bottom of the battery compartment, and then swing the top of the battery pack into place.

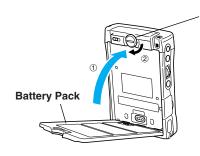

② Rotate the battery lock clockwise to secure the battery pack in place.

# **2** Use the AC Adapter to charge the battery pack.

• Connect the AC Adapter to the CASSIOPEIA as shown in the illustration.

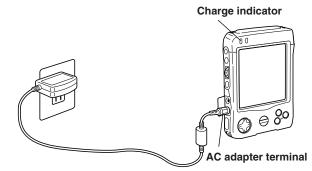

- Charging starts automatically as soon as you connect the AC adapter to the CASSIOPEIA.
   The charge indicator is amber while charging is in progress, and turns green when charging is complete.
- An M Type battery pack takes about five hours to reach full charge.
   Charging the battery pack also charges the backup battery.
- The time required to reach full charge may be longer the first time you charge the battery pack after purchasing it.

Remove the AC Adapter from the CASSIOPIEA after charging is complete.

**3** Press the [Power] button.

#### 4 Perform a Full Reset (Memory Initialize).

① While holding down the [Power] button, use the stylus to hold down the RESET button for about two seconds.

CASIO

• This causes the following message to appear on the display screen.

"Proceeding with this operation initializes memory. Press [Action] to proceed or [Record] to cancel."

- ② Press the [Action] control.
  - This causes the following message to appear on the display screen.

"Proceeding with this operation deletes all data stored in memory. Press [Action] to proceed or [Record] to cancel."

- 3 Press the [Action] control again.
- This starts the full reset operation, which deletes all data in memory.
- After a few moments the welcome screen appears.

## **5** Follow the steps in the Welcome Wizard.

#### **6** When finished, you'll see the Today screen.

- See "Pocket PC Basics" at the back of Quick Start Guide for information about the Today screen and other Pocket PC Basics.
- You also need to install ActiveSync before you can communicate with a desktop computer.

#### **⚠** Important

- If the touch panel does not respond when you tap it or if nothing appears on the display, try performing a full reset.
- If the message "A problem with memory contents has been found..." appears on the display, perform a full reset.
- See the Hardware Manual for information on performing a full reset.
  See the Hardware Manual for important information about replacing batteries.

#### **Adjusting Display Contrast**

| To do this:           | Perform this operation: |
|-----------------------|-------------------------|
| Make contrast darker  | [Action] + Cursor up    |
| Make contrast lighter | [Action] + Cursor down  |
| Increase brightness   | [Action] + Cursor right |
| Decrease brightness   | [Action] + Cursor left  |

# Installing ActiveSync to Communicate with a Desktop Computer

Installing ActiveSync makes it possible for your CASSIOPEIA to communicate with a desktop computer and perform the following tasks.

- Data synchronization for Calendar, Contacts, Tasks, Inbox, Channels, etc.
- Backup of CASSIOPEIA data
- Copying of files between the CASSIOPEIA and a desktop computer the ActiveSync online help for detailed information about how to perform the activeSync online help for detailed information about how to perform the activeSync online help for detailed information.

See the ActiveSync online help for detailed information about how to perform these operations.

#### **Installing ActiveSync Using the Cradle**

1 After making sure your computer is turned off, connect the cradle to the USB port of your computer.

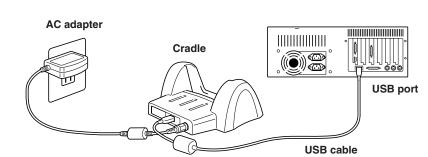

- **2** Turn on your desktop computer and wait as Windows starts up.
- 3 Insert the ActiveSync CD-ROM into your computer's CD-ROM drive.

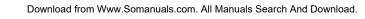

- 4 Follow the instructions that appear on your computer screen to install ActiveSync.
- What happens next depends on whether your computer already has Windows CE Services installed.
- installed.

  ◊ In most cases, the "Get Connected" dialog appears after ActiveSync is installed.
- ♦ The "Get Connected" dialog does not appear if your computer already has Windows CE Services installed. Click [Finish] and advance to the next step.
- 5 Turn off your CASSIOPEIA and place it onto the cradle. Make sure the CASSIOPEIA seats securely onto the cradle.

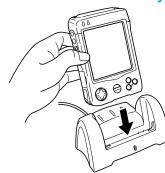

- 6 ActiveSync automatically locates the port where CASSIOPEIA is connected and configures the communication port.
  - Depending on how the CASSIOPEIA is connected to your computer, you may be required to click the [Next] button before ActiveSync starts the above step. Follow the instructions that appear on your computer screen.
- 7 Use the dialog that appears to make the settings you want.
  - At this point, if you want to continue working with your CASSIOPEIA, see the *Pocket PC User's Guide* and online help for guidance. Otherwise, turn off CASSIOPEIA power and remove it from the cradle.
  - For more information on installing ActiveSync, see the booklet accompanying the ActiveSync CD.
- For information on how to transfer Palm-size PC data, see the Pocket PC User's Guide.

#### **Installing ActiveSync Using the CASSIOPEIA USB Cable**

# 1 Connect the CASSIOPEA USB cable to your computer

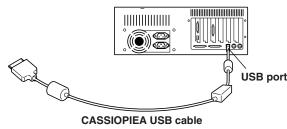

- **2** Turn on your desktop computer and wait as Windows starts up.
- 3 Insert the ActiveSync CD-ROM into your computer's CD-ROM drive.
- 4 Follow the instructions that appear on your computer screen to install ActiveSync.
- What happens next depends on whether your computer already has Windows CE Services installed.
- ♦ In most cases, the "Get Connected" dialog appears after ActiveSync is installed.
- ♦ The "Get Connected" dialog does not appear if your computer already has Windows CE Services installed. Click [Finish] and advance to the next step.
- 5 After turning off your CASSIOPIEA, connect the CASSIOPEIA to your computer as shown in the illustration.

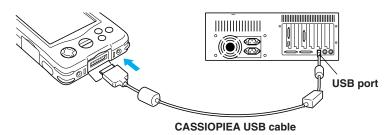

The remainder of this procedure is identical to steps 6 and 7 under Installing ActiveSync Using the Cradle.

# **Pocket PC Basics**

#### **The Today Screen**

When you turn on your device for the first time each day (or after 4 hours of inactivity), you'll see the Today screen. You can also display it by tapping and then **Today**. On the Today screen, you can see at a glance the information you need for the day.

#### Tap to switch to a program.

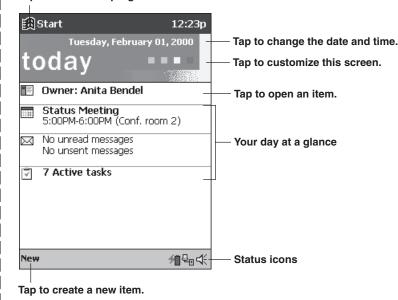

#### **Navigation Bar and Command Bar**

The navigation bar is located at the top of the screen. It displays the active program and current time, and allows you to switch to programs and close screens. The command bar is displayed at the bottom of the screen. Use the menus and buttons to perform tasks in programs.

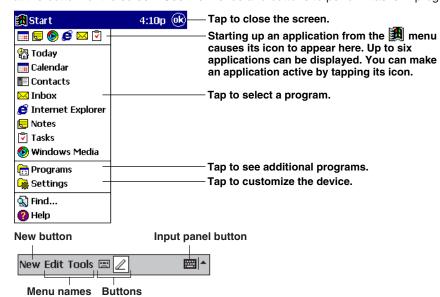

#### **Pop-up Menus**

With pop-up menus, you can quickly choose an action for an item

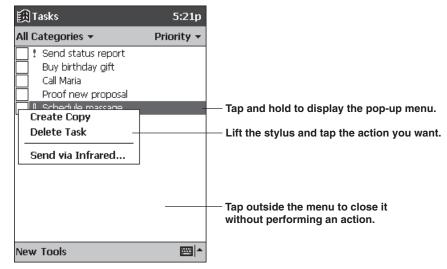

#### **Input Methods**

You can enter information in any program on your Pocket PC by typing with the software keyboard or writing using Character Recognizer.

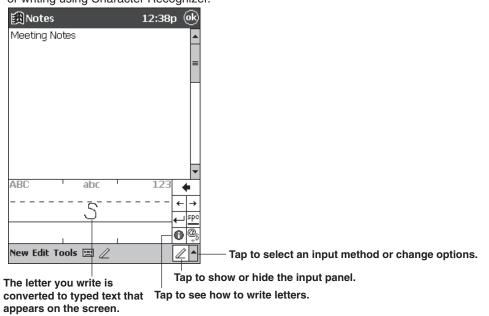

The Character Recognizer input panel is divided into three writing areas. Letters written in the left area (labeled **ABC**) will create uppercase letters and letters written in the middle area (labeled **abc**) will create lowercase letters. The right area (labeled **123**) is for writing numbers, symbols, special characters, and punctuation.

The following chart is a partial display of the characters you can write while in lowercase mode (the dot on each character is the starting point for writing). For more information on using Character Recognizer and for demos of all characters, tap on the Character Recognizer input panel.

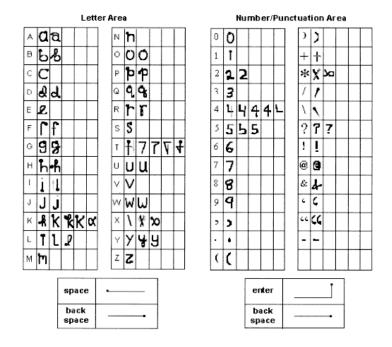

# **For More Information**

| For information on:                                          | See this source:                                                                                                    |
|--------------------------------------------------------------|----------------------------------------------------------------------------------------------------|
| Programs on your CASSIOPEIA                                  | <ul> <li>Pocket PC User's Guide.</li> <li>Device Help. To view Help, tap and then Help.</li> <li>Manuals on the CASSIOPEIA CD-ROM</li> </ul>    |
| Additional programs that can be installed on your CASSIOPEIA | The Extras folder, located on the ActiveSync CD.                                                                                                |
| Connecting to and synchronizing with a desktop computer      | The ActiveSync booklet or ActiveSync Help on your desktop computer. To view Help, click <b>Help</b> and then <b>Microsoft ActiveSync Help</b> . |
| Last-minute updates and detailed technical information       | The Readme files, located in the Microsoft ActiveSync folder on the desktop computer and on the ActiveSync CD.                                  |
| Up-to-date information on Windows-<br>powered devices        | http://www.microsoft.com/windowsce/                                                                                                    |
| CASSIOPEIA Hardware information                              | Hardware Manual                                                                                                    |

- CASIO COMPUTER CO., LTD. assumes no responsibility for any damage or loss resulting from the use of this manual.
- CASIO COMPUTER CO., LTD. assumes no responsibility for any loss or claims by third parties which may arise through the use of this product.
- CASIO COMPUTER CO., LTD. assumes no responsibility for any damage or loss caused by deletion of data as a result of malfunction, repairs, or battery replacement. Be sure to back up all important data on other media to protect against its loss.
- Data can be uploaded from this unit to a personal computer for storage on a hard disk, floppy diskette, or other storage medium. Be sure to make multiple copies of all important data to protect against its accidental loss.
- The contents of this manual are subject to change without notice.
- No part of this manual may be reproduced in any form without the express written consent of the manufacturer.
- Sample displays shown in this manual may differ somewhat from the displays actually produced by the product.

©2000 CASIO COMPUTER CO., LTD. All rights reserved

#### Copyright Information

- Microsoft, ActiveSync, Outlook, Pocket Outlook, Expedia, AutoRoute Express, MapPoint, Windows, Windows NT, and the Windows logo are either registered trademarks or trademarks of Microsoft Corporation in the United States and/or other countries. Microsoft products are licensed to OEMs by Microsoft Licensing, Inc., a wholly owned subsidiary of Microsoft Corporation.
- CompactFlash is a registered trademark of SanDisk Corporation.
- All other product and company names mentioned herein may be the trademarks of their respective owners.

Free Manuals Download Website

http://myh66.com

http://usermanuals.us

http://www.somanuals.com

http://www.4manuals.cc

http://www.manual-lib.com

http://www.404manual.com

http://www.luxmanual.com

http://aubethermostatmanual.com

Golf course search by state

http://golfingnear.com

Email search by domain

http://emailbydomain.com

Auto manuals search

http://auto.somanuals.com

TV manuals search

http://tv.somanuals.com